# **Apoyo institucional a posgrados de la Universidad de la República**

INSTRUCTIVO

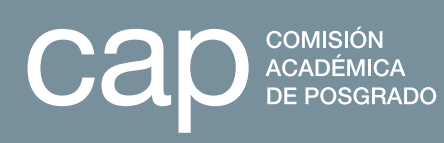

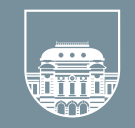

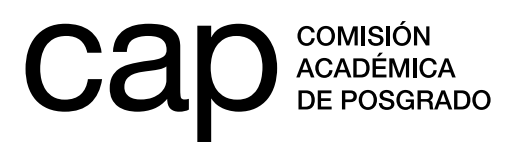

# **Instructivo de postulación Apoyo institucional a carreras de posgrado**

2022

Maestrías y doctorados

# **ÍNDICE**

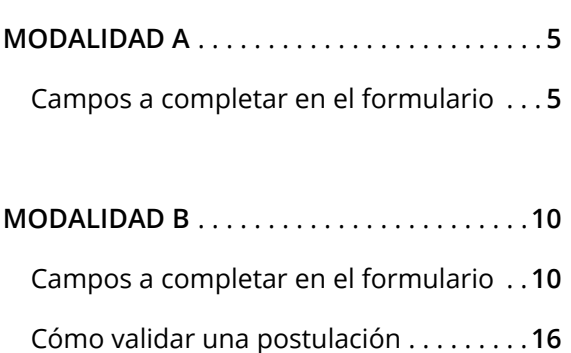

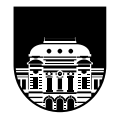

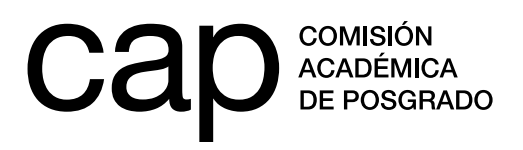

Una vez realizado el ingreso en [postulaciones.posgrados.udelar.edu.uy,](http://postulaciones.posgrados.udelar.edu.uy/) deberá dirigirse al panel izquierdo donde encontrará el título *Información de convocatorias* y el subtítulo *Convocatorias abiertas.* Al ingresar en este último encontrará el ícono para postular dentro de la columna titulada *acciones*.

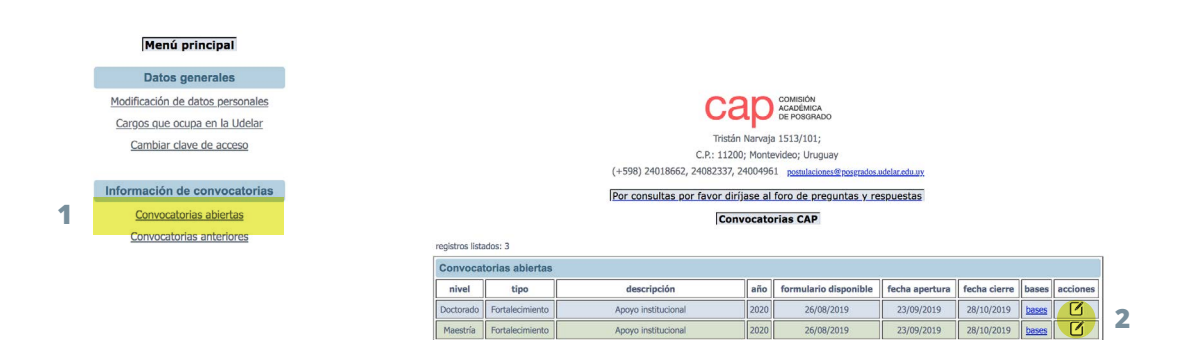

Al ingresar al formulario de postulación deberá aportar la información que se describe a continuación, rellenando cada uno de los campos.

Cuando considere que su postulación está completa y preparada para ser evaluada, deberá presionar el icono *Finalizar postulación*, situado en el extremo inferior izquierdo del formulario. A continuación se abrirá un resumen de su postulación que deberá validar presionando el icono *Confirmar finalizar postulación*. Sin esta confirmación, su postulación no será tenida en cuenta en el proceso de evaluación.

Si desea guardar su postulación antes de finalizarla para poder completarla o modificarla más adelante, pulse con el cursor sobre la opción *Grabar parcial,* en la franja derecha de la pantalla y al final del formulario. De esta forma, quedarán guardados los cambios efectuados hasta el momento sin que la postulación pueda ser vista por el evaluador. Recuerde pulsar *Finalizar postulación* cuando considere que esta esté terminada. De lo contrario, no será tenida en cuenta en el proceso de evaluación.

Se recomienda no «pegar» texto procedente de un editor común (Word, Writer, etc.) en el formulario, ya que puede verse alterada su visibilidad posterior para el evaluador debido a los códigos de formato que trae consigo. Para evitar esto y asegurarse de que los evaluadores verán el texto tal cual fue ingresado, escriba directamente sobre el formulario y grabe sus avances.

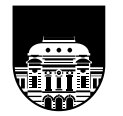

**UNIVERSIDAD** DE LA REPÚBLICA **URUGUAY** 

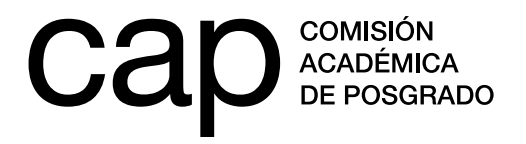

En caso de que necesariamente deba pegar el texto desde un editor, siga los siguientes pasos:

- **1.**  Copie el texto que desea.
- **2.**  Pegue el texto copiado en un editor de texto simple (Bloc de notas, gedit, etc). Estos editores de texto simple se encuentran en cualquier sistema operativo.
- **3.**  Copie el texto desde el editor de texto simple.
- **4.**  Pegue el texto en el formulario de postulación.

Este proceso borra el formato de los editores de texto y pega el texto «puro» en el formulario de postulaciones.

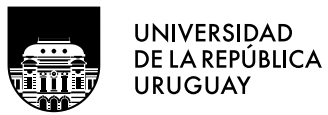

<span id="page-4-0"></span>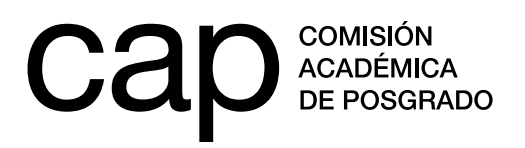

# **MODALIDAD A**

### **CAMPOS A COMPLETAR EN EL FORMULARIO**

**1. Servicio:** seleccione el centro de estudios que centraliza la actividad administrativa del posgrado.

**2. Nombre del posgrado:** seleccione el nombre del posgrado que se postula al llamado. **Recuerde que, para poder postularse, la información del posgrado -y de todos aquellos gestionados por su servicio- deberá estar actualizada en el repositorio de posgrados de la CAP con fecha posterior al 28 de febrero de 2022**<sup>1</sup> . Si tiene dudas sobre el acceso al repositorio, puede escribir a [postulaciones@posgrados.udelar.edu.uy](mailto:postulaciones@posgrados.udelar.edu.uy)

**3. Servicio al que se realizará la transferencia:** seleccione el servicio en el que se encuentra la dependencia de contaduría que administrará los fondos que eventualmente sean otorgados al posgrado. 2

**4. Cartas de aval institucional:** adjunte en .pdf la/s carta/s del Consejo de la Facultad o del servicio que avale al posgrado interesado para su postulación a este llamado, firmadas por el/la Decano/a o Director/a del servicio.

**5. Descripción de las actividades para las que solicita apoyo:** describa cada una de las actividades que se espera financiar con el apoyo solicitado. Deberá especificarse el carácter obligatorio u optativo de los cursos en los que se integren las actividades descritas, así como la cantidad de créditos que insumen.

En el caso de que se trate de actividades que involucren docentes extranjeros, detalle la información disponible sobre las actividades programadas en el marco de su participación, así como la información disponible sobre el docente (credenciales, ligamen institucional, procedencia, entre otros). En el caso de no tener a disposición tal detalle, exponga los motivos y proponga una fecha aproximada para contar con esa información.

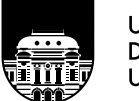

<sup>1</sup> Ver punto 3.4 de las *Bases* del llamado.

<sup>2</sup> Verifique el cumplimiento del punto 4 de las *Bases* del llamado. La coordinación entre posgrados de un mismo servicio para la definición de los montos a solicitar es requisito para la postulación de acuerdo con 4.1.

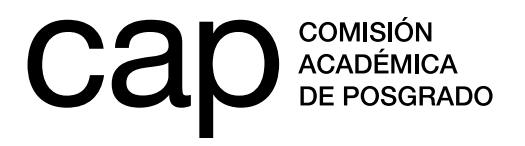

**6. Planilla de plan de ejecución de financiación:** incluya, agregando las filas que considere necesarias, los ítems para los que solicita financiación, distinguiéndolos entre los rubros *sueldos* y *gastos.*

#### **IMPORTANTE**

Tenga en cuenta que cada vez que agrega una fila, el formulario debe procesar los datos, por lo que puede tardar unos segundos en agregarla.

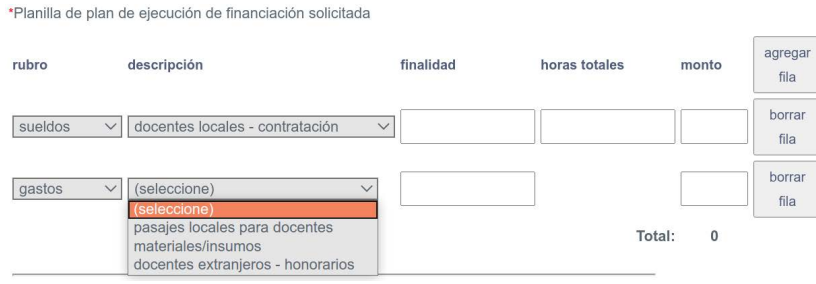

El rubro *sueldos* contempla extensiones horarias sobre cargos docentes presupuestados por el servicio (con funciones académicas) o nuevas contrataciones de docentes locales. En el campo *Finalidad* deberá incluir el nombre del curso o actividad que desarrollará el docente, el nombre del profesor, su ligamen institucional y la equivalencia en grado y horas semanales solicitadas para él, según lo estipulado en la escala de sueldos 2022 de la Universidad de la República.

A continuación, en la casilla titulada *horas totales* especifique la cantidad de horas totales que se solicita financiar con esa contratación o extensión horaria. Finalmente, complete la casilla *Monto* con la cuantía total solicitada en pesos uruguayos.

El rubro *gastos* contempla pasajes locales para docentes radicados en departamentos distintos a la sede del posgrado, remuneración de docentes extranjeros para la realización de cursos o seminarios, y materiales o insumos. Este último punto se refiere exclusivamente a materiales necesarios para el desarrollo de actividades didácticas y que se ajusten al punto 2 de las *Bases* del llamado.

En caso de solicitar honorarios para docentes extranjeros, en el campo *Finalidad* deberá indicar el nombre del docente, su ligamen institucional, el curso o actividad que impartirá y la cantidad de horas totales que se solicita financiar.

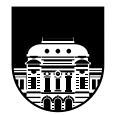

**UNIVERSIDAD** DE LA REPÚBLICA **URUGUAY** 

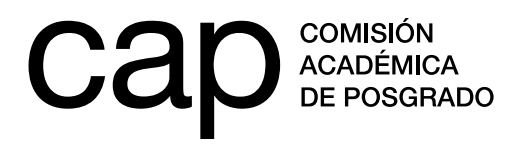

Finalmente, complete la casilla *Monto* con la cuantía total solicitada en pesos uruguayos.

Agregue todas las filas que sean necesarias pulsando en la casilla *Agregar fila*.

#### **7. Informe de actividades e informe de ejecución financiera:**

**Informe de actividades:** deberá adjuntar en formato PDF este informe pulsando la casilla *Seleccionar archivo.* En él se describirá la totalidad de actividades desarrolladas por el posgrado en el último año. El informe de actividades corresponderá al año 2021, independientemente de que se contara con apoyo económico de la Comisión para ese periodo. Se espera que el posgrado aclare cuáles actividades contaron con el apoyo de la Comisión y cuáles fueron realizadas con fondos propios. En tal informe de actividades se incluirá lo estipulado en el punto 4.2 de las *Bases* (plan de ejecución para presupuesto remanente).

**Informe de ejecución financiera del último apoyo recibido:** deberá adjuntar en formato PDF el informe contable del periodo correspondiente al último apoyo recibido.

**8. Información sobre los estudiantes:** en este apartado encontrará cuatro tablas que deberá llenar con números. Si usted completó esta información en su última postulación a este llamado, podrá cargarla automáticamente para su revisión pulsando en la casilla *Cargar tabla de postulación anterior* (situada a la derecha de estas secciones del formulario). En estas tablas se le solicita la siguiente información sobre los últimos cuatro años:

- **a.**  datos sobre los estudiantes (número de aspirantes, ingresos y estudiantes becados, dividido por sexo).
- **b.** número de egresos, dividido por sexo.
- **c.**  número de tesis publicadas.
- **d.**  producción vinculada al posgrado (dividida por artículos, libros y capítulos de libro, documentos de trabajo y obras de arte). A continuación, deberá adjuntar un archivo PDF con las referencias bibliográficas de la producción referida.

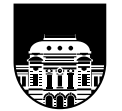

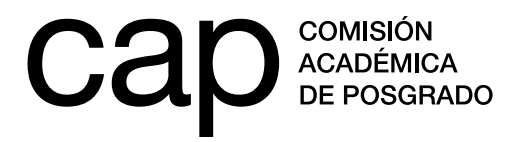

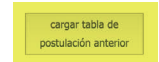

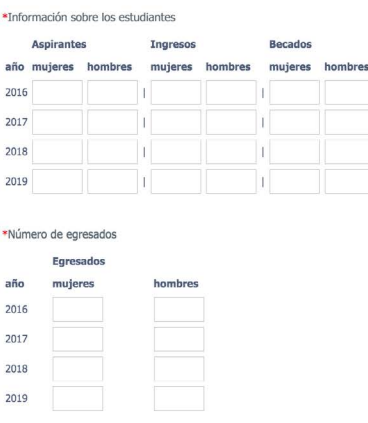

**9. Directores de tesis y cuerpo docente:** complete el nombre de los directores de tesis, su filiación institucional (nacional o internacional) y su área de especialización. Posteriormente, complete el cuerpo docente indicando el nombre, el cargo o institución (nacional o internacional) y la carga horaria que dedica al posgrado. Marque la opción *Sí*, en el caso de que el docente pertenezca al régimen de Dedicación Total.

Agregue todas las filas que sean necesarias pulsando en la casilla *Agregar fila*.

Al igual que en el apartado anterior, si usted completó esta información en su última postulación a este llamado, podrá cargarla automáticamente para su revisión pulsando en la casilla *Cargar tabla de postulación anterior* (situada en el extremo derecho de esta sección).

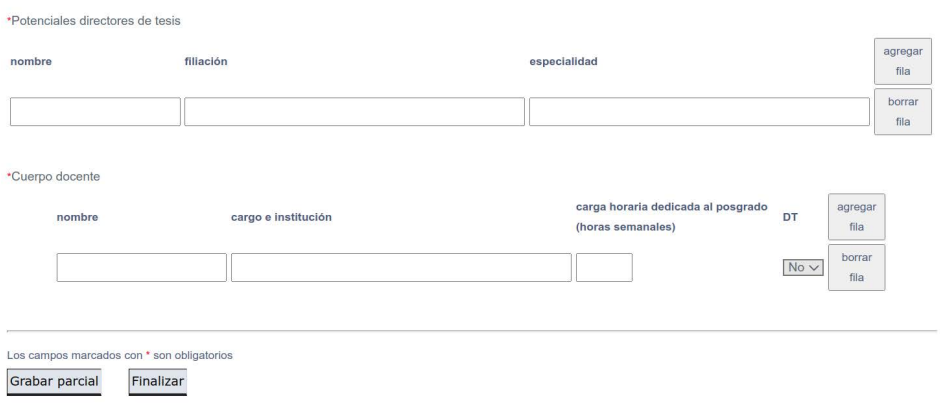

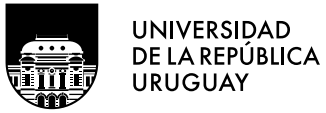

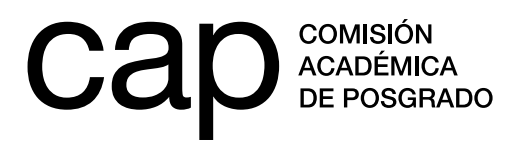

**10. Otros adjuntos:** podrá adjuntar dos documentos adicionales que sirvan como complemento a la información solicitada en el formulario. Adjuntar estos documentos no exime de completar el formulario, por lo que se sugiere no repetir la información ya ingresada. En el espacio destinado a *Notas y comentarios* podrá explicar la naturaleza de este documento adjunto y su valor para la postulación.

#### **IMPORTANTE**

- **A.** Los documentos que deben adjuntarse a la postulación deben tener un tamaño máximo de 1 MB y estar en formato PDF. En caso de que el archivo que genere tenga un tamaño mayor al indicado, puede seguir alguna de las siguientes recomendaciones:
	- **1.**  Asegurarse de generar un archivo en blanco y negro. El tamaño del archivo generado será menor al de un documento a color.
	- **2.**  Reducir la resolución del escáner, siempre que el documento generado se mantenga legible.
	- **3.**  Utilizar un reductor de tamaño de PDF. Estos reductores comprimen archivos en PDF y bajan su tamaño considerablemente. Algunos sitios son:

https://smallpdf.com/es/comprimir-pdf https://pdfcompressor.com/es/

**B.** En caso de que tenga alguna dificultad con su postulación, envíe un correo electrónico a [postulaciones@posgrados.udelar.edu.uy.](mailto:postulaciones@posgrados.udelar.edu.uy)

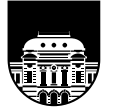

<span id="page-9-0"></span>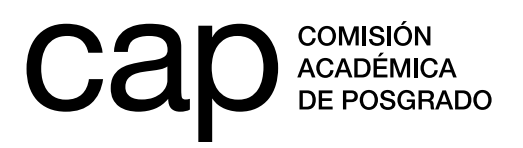

# **MODALIDAD B**

La **modalidad B** de este llamado permite que varios posgrados postulen de forma conjunta con una propuesta en la que compartan las actividades a financiar.

La solicitud únicamente podrá ser completada por una persona vinculada a uno de estos posgrados, la cual deberá ingresar la totalidad de la información requerida en el formulario (tanto la información y documentación relativa al posgrado que integra, como las del resto de posgrados que participan en la postulación).

El resto de posgrados participantes en la propuesta, si bien no podrán alterar el contenido vertido en el formulario, deberán acceder a la información incluida en él para validarla en línea, de forma que la postulación pueda ser finalizada y pase al proceso de evaluación del llamado. Para ello, la persona que presenta la postulación conjunta deberá incluir en el formulario como datos obligatorios el nombre, el documento de identidad y el correo electrónico de las personas que deberán validar la postulación en representación de los otros posgrados participantes. Esas personas deberán registrarse en la web postulaciones.posgrados.udelar.edu.uy para poder acceder al resumen de la candidatura (en modo lectura) y poder validarlo.

#### **IMPORTANTE**

- Unicamente la persona que inició la postulación tendrá la opción de finalizarla para que pase al proceso de evaluación.
- **Una postulación no podrá ser finalizada hasta que un referente de cada posgrado participante haya validado a través de la web postulaciones.** posgrados.udelar.edu.uy **la información completada por quien presenta la solicitud conjunta.**

#### **CAMPOS A COMPLETAR EN EL FORMULARIO**

El posgrado que presenta la solicitud deberá completar, en primer lugar, la información común de la postulación conjunta, así como la requerida sobre el posgrado que él/ella mismo/a integra. Al final de este formulario, encontrará las opciones para completar la información adicional requerida del resto de posgrados que integran la propuesta conjunta.

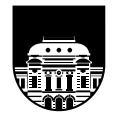

**UNIVERSIDAD** DE LA REPÚBLICA **URUGUAY** 

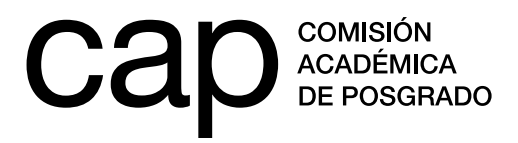

#### **Campos a completar:**

**1. Servicio:** seleccione el centro de estudios que centraliza la actividad administrativa del posgrado que presenta la solicitud conjunta.

**2. Nombre del posgrado:** seleccione el nombre del posgrado que presenta la solicitud conjunta. **Recuerde que, para poder postularse, la información de todos los posgrados que participen en la postulación -y de todos aquellos gestionados por sus respectivos servicios- deberán estar actualizadas en el repositorio de posgrados de la CAP con fecha posterior al 28 de febrero de 2022**<sup>3</sup>. Si tiene dudas sobre el acceso al repositorio, puede escribir a [postulaciones@posgrados.udelar.edu.uy](mailto:postulaciones@posgrados.udelar.edu.uy)

**3. Servicio al que se realizará la transferencia:** seleccione el servicio en el que se encuentra la dependencia de contaduría que administrará los fondos que eventualmente sean otorgados a los solicitantes<sup>4</sup>.

**4. Posgrados que integran la propuesta:** pulse en la opción *Agregar fila* para añadir los campos que precise en función de la cantidad de posgrados que integren la postulación. En cada fila deberá indicar el nivel académico de cada uno (maestría/ doctorado), el centro de estudios que centraliza su actividad administrativa y el nombre de la carrera.

#### **IMPORTANTE**

Tenga en cuenta que cada vez que agrega una fila, el formulario debe procesar los datos, por lo que puede tardar unos segundos en agregarla.

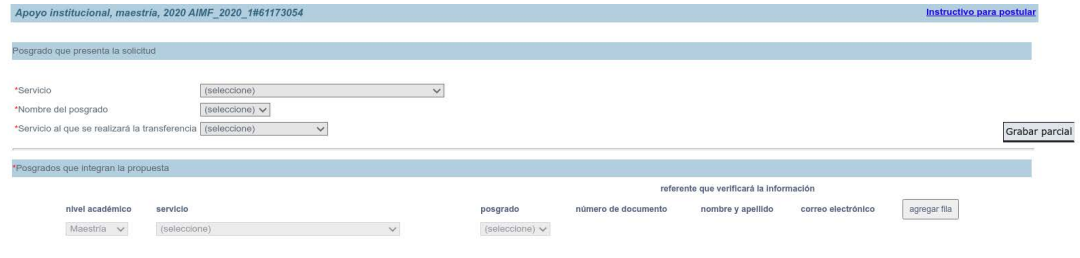

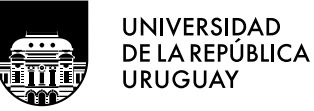

<sup>3</sup> Ver punto 3.4 de las *Bases* del llamado.

<sup>4</sup> Verifique el cumplimiento del punto 4 de las *Bases* del llamado. La coordinación entre posgrados de un mismo servicio para la definición de los montos a solicitar es requisito para la postulación de acuerdo con 4.1.

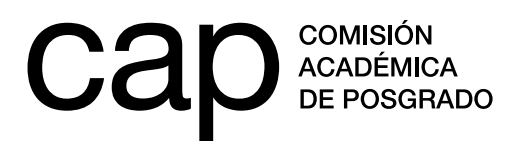

También, bajo el rótulo *Referente que verificará la información,* deberá indicar los datos de identificación y de contacto de la/s persona/s que estará/n encargada/s de validar la información vertida en esta postulación en representación de cada uno de los posgrados que integran la propuesta conjunta.

**4. Cartas de aval institucional:** adjunte en PDF las cartas de los Consejos de los servicios que avalen a los posgrados que presentan la solicitud a este llamado, firmadas por sus respectivos/as Decanos/as o Directores/as del servicio.

**5. Descripción de las actividades para las que solicita apoyo:** describa cada una de las actividades que se espera financiar con el apoyo solicitado, especificando la participación que tienen ellas los posgrados que comparten la postulación. En el caso de que se trate de cursos, deberá especificarse el carácter obligatorio u optativo de ellos, así como la cantidad de créditos que insumen.

En el caso de que se trate de actividades que involucren docentes extranjeros, detalle la información disponible sobre las actividades programadas en el marco de su participación, así como la información disponible sobre el docente (credenciales, ligamen institucional, procedencia, entre otros). En el caso de no tener a disposición tal detalle, exponga los motivos y proponga una fecha aproximada para contar con esa información.

**6. Planilla de plan de ejecución de financiación:** incluya, agregando las filas que considere necesarias, los ítems para los que solicita financiación, distinguiéndolos entre los rubros *sueldos* y *gastos.*

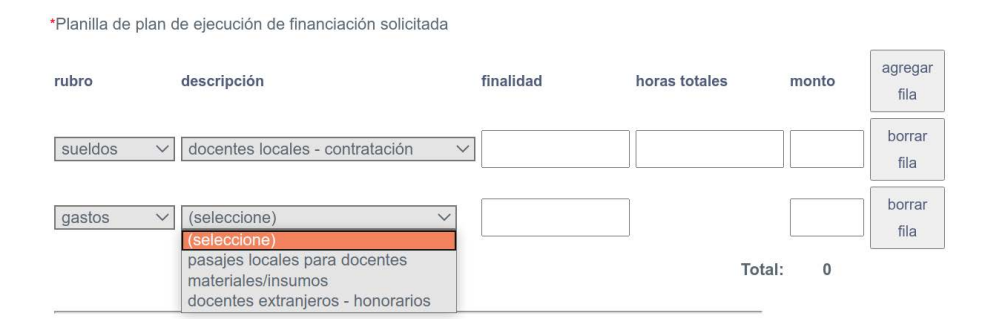

El rubro *sueldos* contempla extensiones horarias sobre cargos docentes presupuestados por el servicio (con funciones académicas) o nuevas contrataciones de docentes locales. En el campo *finalidad* deberá incluir el nombre del curso o actividad que desarrollará el docente, el nombre del profesor, su ligamen institucional y la

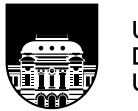

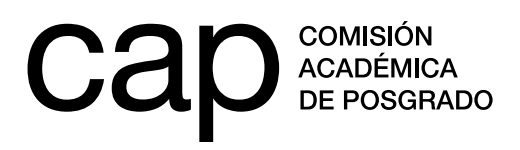

equivalencia en grado y horas semanales solicitadas para él, según lo estipulado en la escala de sueldos 2022 de la Universidad de la República.

A continuación, en la casilla titulada *horas totales* especifique la cantidad de horas totales que se solicita financiar con esa contratación o extensión horaria. Finalmente, complete la casilla *Monto* con la cuantía total solicitada en pesos uruguayos.

El rubro *gastos* contempla pasajes locales para docentes radicados en departamentos distintos a la sede del posgrado, remuneración de docentes extranjeros para la realización de cursos o seminarios, y materiales o insumos. Este último punto se refiere exclusivamente a materiales necesarios para el desarrollo de actividades didácticas y que se ajusten al punto 2 de las *Bases* del llamado.

En caso de solicitar honorarios para docentes extranjeros, en el campo *Finalidad* deberá indicar el nombre del docente, su ligamen institucional, el curso o actividad que impartirá y la cantidad de horas totales que se solicita financiar.

Finalmente, complete la casilla *Monto* con la cuantía total solicitada en pesos uruguayos.

Agregue todas las filas que sean necesarias pulsando en la casilla *Agregar fila*.

#### **7. Información del posgrado que presenta la solicitud**

#### **7.1. Informe de actividades e informe de ejecución financiera:**

**Informe de actividades desarrolladas por el posgrado en el año 2021**: deberá adjuntar en formato PDF este informe pulsando la casilla *Seleccionar archivo.* En él se describirá la totalidad de actividades desarrolladas por el posgrado en el último año. El informe de actividades corresponderá al año 2021, independientemente de que se contara con apoyo económico de la Comisión para ese periodo. Se espera que el posgrado aclare cuáles actividades contaron con el apoyo de la Comisión y cuáles fueron realizadas con fondos propios. En tal informe de actividades se incluirá lo estipulado en el punto 4.2 de las *Bases* (plan de ejecución para presupuesto remanente).

**Informe de ejecución financiera del último apoyo recibido:** deberá adjuntar en formato PDF el informe contable del periodo correspondiente al último apoyo recibido.

#### **7.2. Información sobre los estudiantes:**

En este apartado encontrará cuatro tablas que deberá llenar con números. Si usted completó esta información en su última postulación a este llamado, podrá

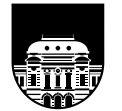

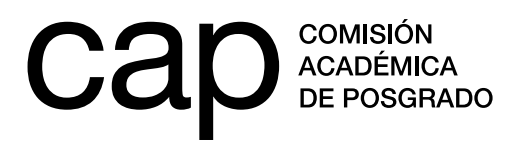

cargarla automáticamente para su revisión pulsando en la casilla *Cargar tabla de postulación anterior* (situada a la derecha de estas secciones del formulario). En estas tablas se le solicita la siguiente información sobre los últimos cuatro años:

- **a.**  datos sobre los estudiantes (número de aspirantes, ingresos y estudiantes becados, dividido por sexo).
- **b.** número de egresos, dividido por sexo.
- **c.**  número de tesis publicadas.
- **d.**  producción vinculada al posgrado (dividida por artículos, libros y capítulos de libro, documentos de trabajo y obras de arte). A continuación, deberá adjuntar un archivo PDF con las referencias bibliográficas de la producción referida.

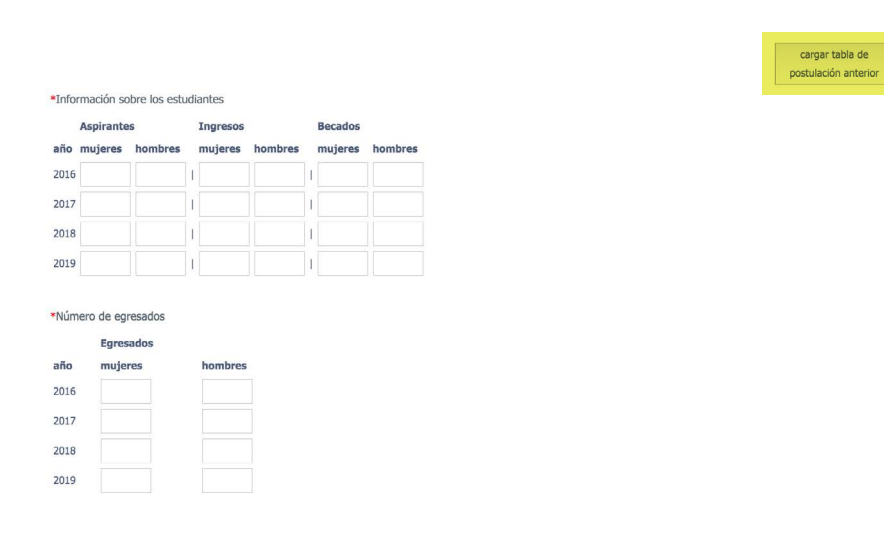

#### **7.3. Directores de tesis y cuerpo docente:**

Complete el nombre de los directores de tesis, su filiación institucional (nacional o internacional) y su área de especialización. Posteriormente, complete el cuerpo docente indicando el nombre, el cargo o institución (nacional o internacional) y la carga horaria que dedica al posgrado. Marque la opción *Sí*, en el caso de que el docente pertenezca al régimen de Dedicación Total.

Agregue todas las filas que sean necesarias pulsando en la casilla *Agregar fila*.

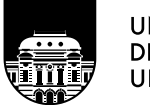

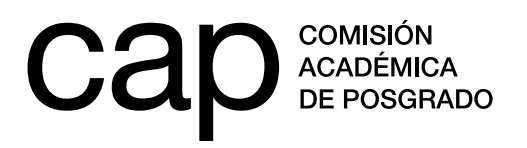

Al igual que en el apartado anterior, si usted completó esta información en su última postulación a este llamado, podrá cargarla automáticamente para su revisión pulsando en la casilla *Cargar tabla de postulación anterior* (situada en el extremo derecho de esta sección).

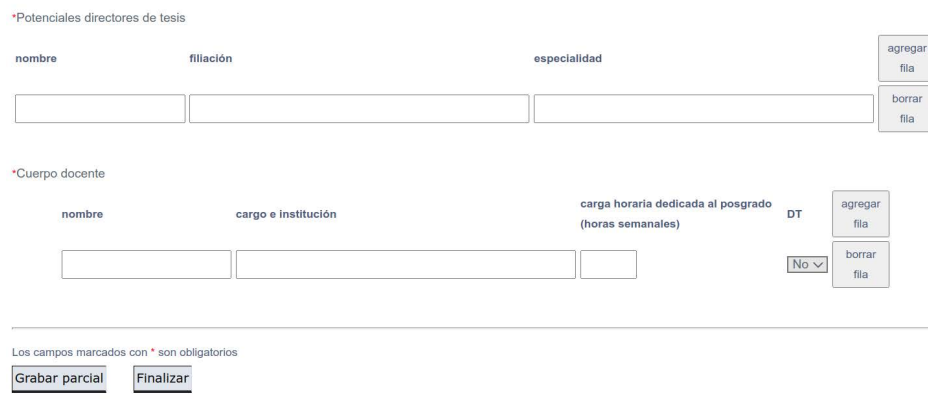

**8. Información de los otros posgrados que integran la propuesta**: en este apartado deberá completar los mismos campos requeridos en el epígrafe anterior, en un formulario aparte, con la información correspondiente al resto de posgrados que integran la propuesta.

Para abrir el formulario referente a cada posgrado, deberá pulsar en la opción *Completar información adicional del posgrado*, situada en el extremo derecho de la fila correspondiente. Entonces se abrirá un formulario en una pestaña nueva.

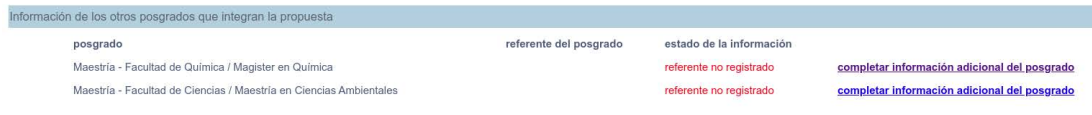

Una vez que la información requerida en él haya sido completada, **deberá pulsar la opción** *Finalizar* **para que la persona responsable de validarla por parte del posgrado correspondiente pueda acceder a ella.** Pulsar esta opción no le inhabilitará para poder seguir modificándola, simplemente habilitará a la persona responsable de la validación el acceso a la información<sup>5</sup>.

5 Ver apartado *Cómo validar una postulación*.

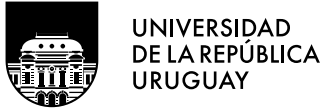

<span id="page-15-0"></span>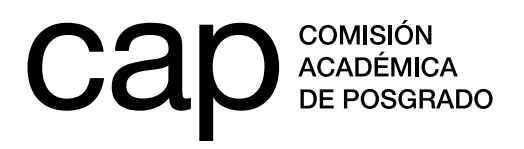

Inform

Una vez que esta información haya sido validada por las personas correspondientes de cada posgrado participante, el nombre de cada uno de ellos/as y el *estado de la información* aparecerá en color verde dentro de la sección *Información de los otros posgrados que integran la propuesta.* Entonces, la solicitud podrá ser finalizada por quien inició la postulación conjunta, de forma que pasará a la etapa de evaluación.

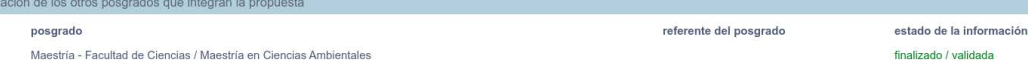

**10. Otros adjuntos:** podrá adjuntar dos documentos adicionales que sirvan como complemento a la información solicitada en el formulario. Adjuntar estos documentos no exime de completar el formulario, por lo que se sugiere no repetir la información ya ingresada. En el espacio destinado a *Notas y comentarios* podrá explicar la naturaleza de este documento adjunto y su valor para la postulación.

## **CÓMO VALIDAR UNA POSTULACIÓN**

Para poder finalizar una postulación, esta debe contar con la validación del resto de posgrados que participan en ella. Para ello, las personas que fueron identificadas como *Referente que verificará la informaciónº***,** deberán registrarse en la web postulaciones. posgrados.udelar.edu.uy e ingresar a través de la opción *Validar postulación de Apoyo institucional*, situada en el panel izquierdo del menú principal de dicha web, bajo el título *Información de sus postulaciones*. Allí podrá revisar la información relativa a la candidatura conjunta (descripción de actividades y planilla de ejecución de financiación solicitada) y a la información incluida sobre su posgrado particular.

Información de sus postulaciones

Postulaciones

Validar postulación de Apoyo Institucional

6 Ver punto 4 del apartado *Campos a completar en el formulario*.

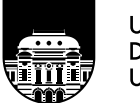

**UNIVERSIDAD DE LA REPÚBLICA URUGUAY** 

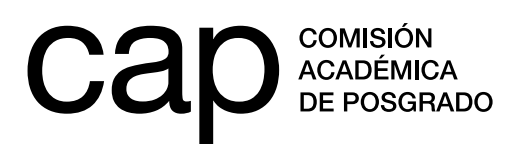

Si considera que el contenido de la postulación es correcto, podrá validarla pulsando la opción *Validar*. Si considera que no es adecuada, deberá salir del formulario pulsando el botón *Cerrar* y notificar a la persona encargada de completar la postulación de los cambios que sean requeridos. Una vez que se hayan hecho las modificaciones pertinentes, deberá acceder de nuevo para validar el contenidode forma que la postulación pueda ser finalizada.

Una vez que haya pulsado el botón *Validar*, únicamente la persona que inició la postulación tendrá acceso al contenido del formulario para finalizarlo.

#### **IMPORTANTE**

- **A.** Los documentos que deben adjuntarse a la postulación deben tener un tamaño máximo de 1 MB y estar en formato PDF. En caso de que el archivo que genere tenga un tamaño mayor al indicado, puede seguir alguna de las siguientes recomendaciones:
	- **1.**  Asegurarse de generar un archivo en blanco y negro. El tamaño del archivo generado será menor al de un documento a color.
	- **2.**  Reducir la resolución del escáner, siempre que el documento generado se mantenga legible.
	- **3.**  Utilizar un reductor de tamaño de PDF. Estos reductores comprimen archivos en PDF y bajan su tamaño considerablemente. Algunos sitios son:

https://smallpdf.com/es/comprimir-pdf https://pdfcompressor.com/es/

**B.** En caso de que tenga alguna dificultad con su postulación, envíe un correo electrónico a [postulaciones@posgrados.udelar.edu.uy.](mailto:postulaciones@posgrados.udelar.edu.uy)

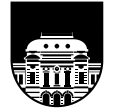